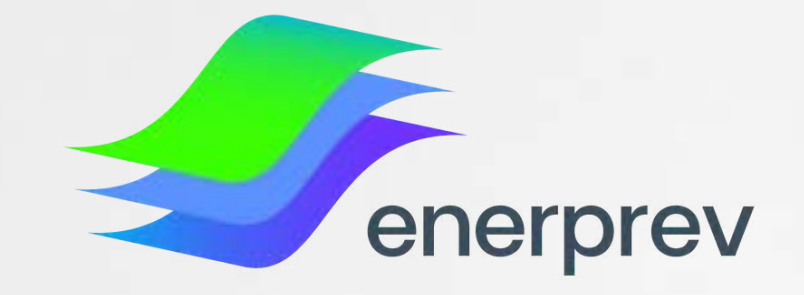

# Novo Site do participante Enerprev

### **PRIMEIRO ACESSO**

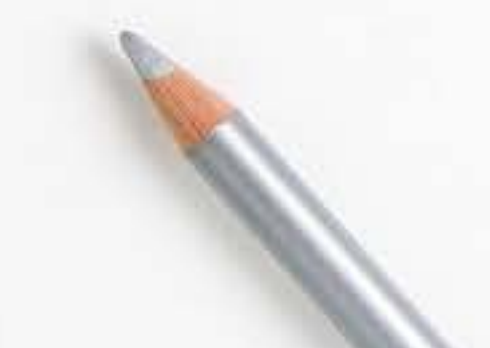

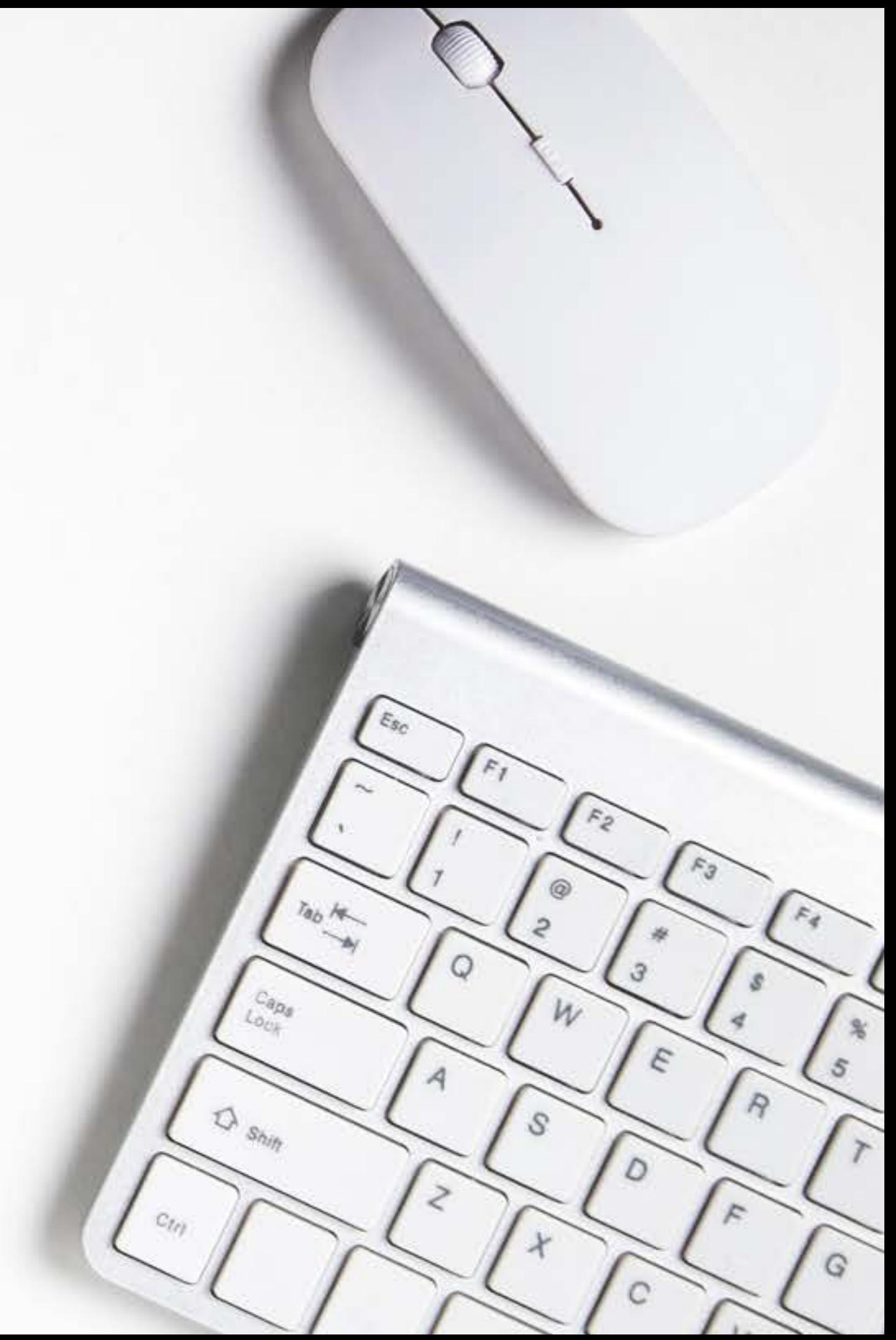

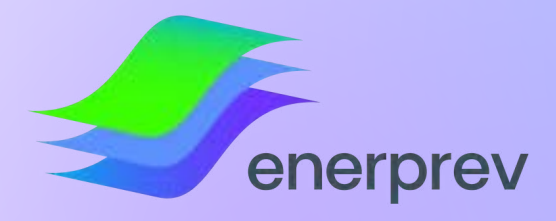

### Ao acessar o site do Participante, você terá acesso à:

#### **Se você é ATIVO, poderá:**

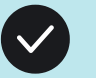

Consultar as suas contribuições

Consultar o seu Saldo Previdenciário

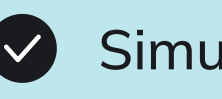

- Simular Empréstimo
- Solicitar boleto de Contribuição Extra

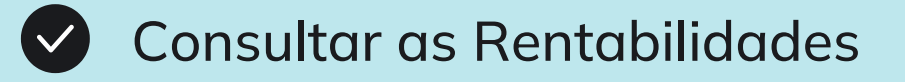

Acompanhar os Rendimentos mensais

#### **Se você é APOSENTADO OU PENSIONISTA, poderá:**

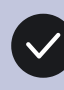

Consultar e baixar o seu demonstrativo de pagamento

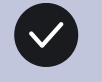

Simular Empréstimo

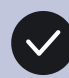

Consultar o seu saldo de aposentadoria (para quem recebe renda financeira)

Consultar as Rentabilidades

Acompanhar os Rendimentos mensais

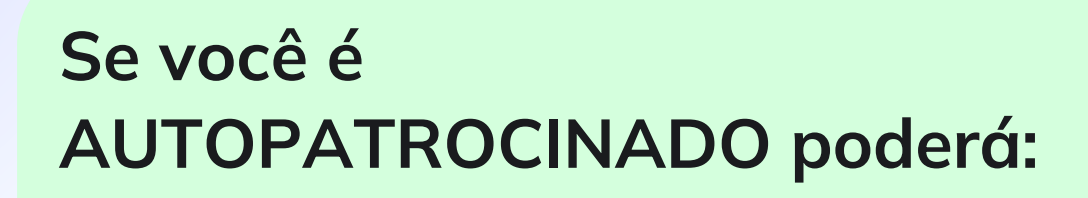

- Consultar as suas contribuições
- 
- Consultar o seu Saldo Previdenciário
- Solicitar boleto de Contribuição Extra
- Baixar a 2ª via do seu boleto
- Consultar as Rentabilidades
- Acompanhar os Rendimentos mensais

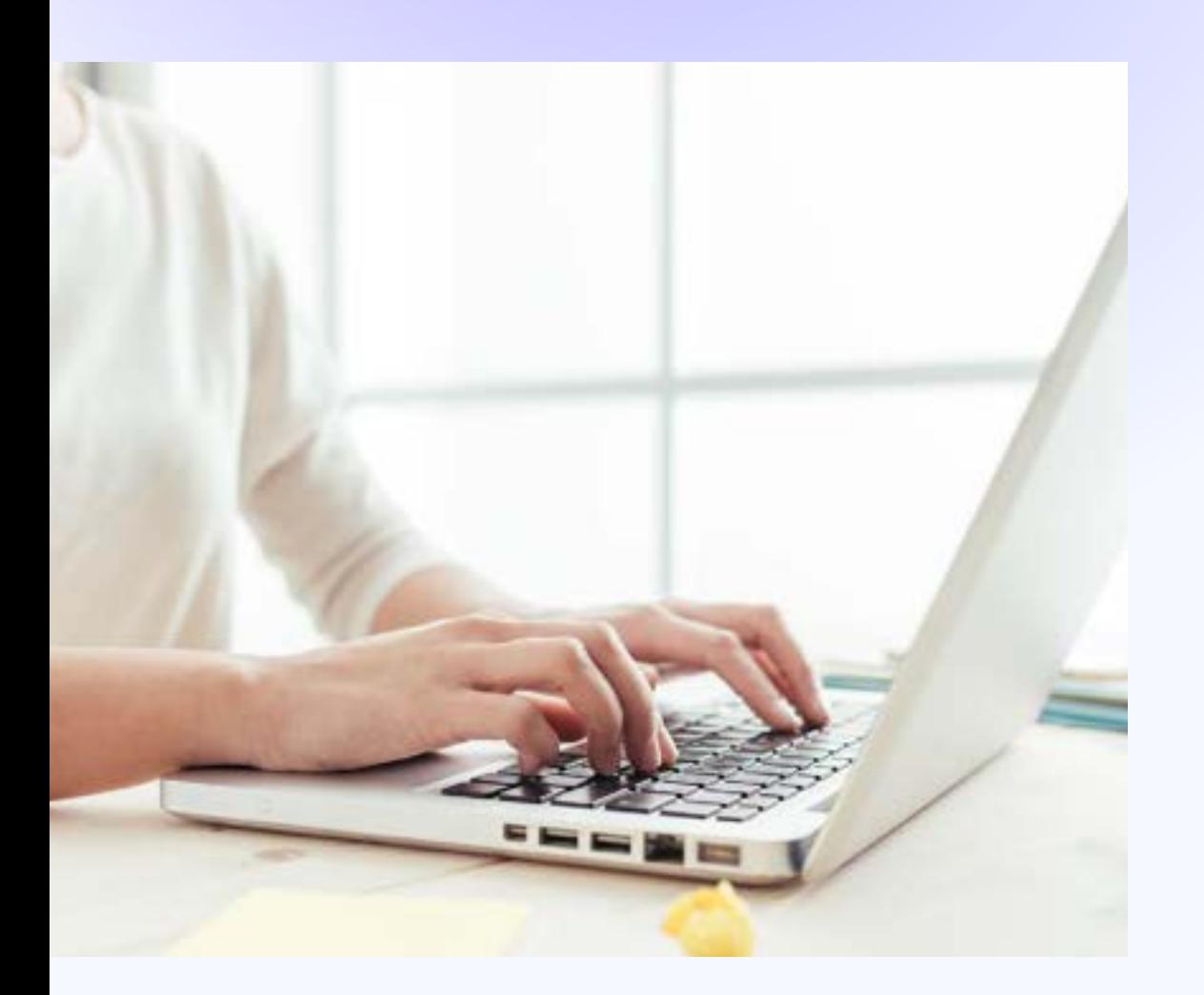

#### **Se você é BPD (benefício proporcional diferido) poderá:**

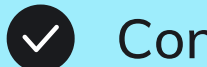

Consultar as suas contribuições

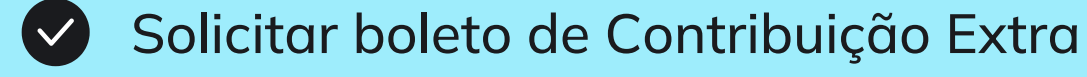

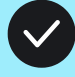

 $\left(\sqrt{\phantom{a}}\right)$ 

Consultar as Rentabilidades

Acompanhar os Rendimentos mensais

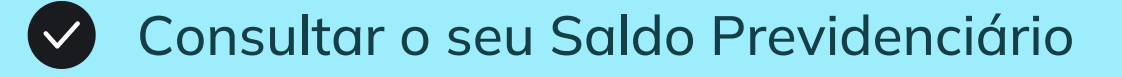

**Você não precisará de SENHA para realizar o primeiro**

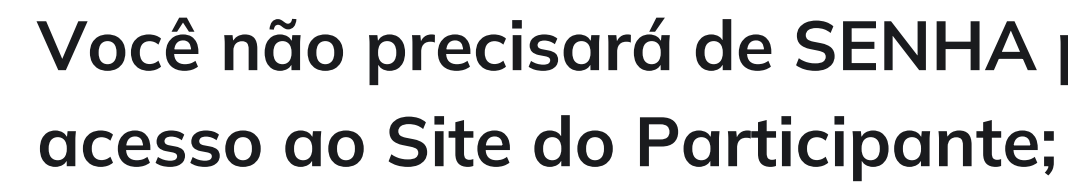

**É fundamental que o seu e-mail esteja atualizado em seu cadastro na Enerprev, pois será através dele que você receberá o Link para acessar o Site;**

- $\sim$ 
	- **para atualização.**

**Caso o seu e-mail não esteja atualizado na Enerprev, deverá entrar em contato em um de nossos Canais Oficiais de Atendimento da Enerprev**

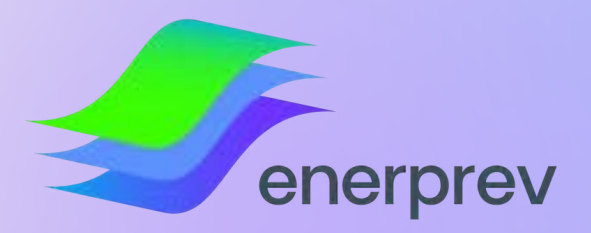

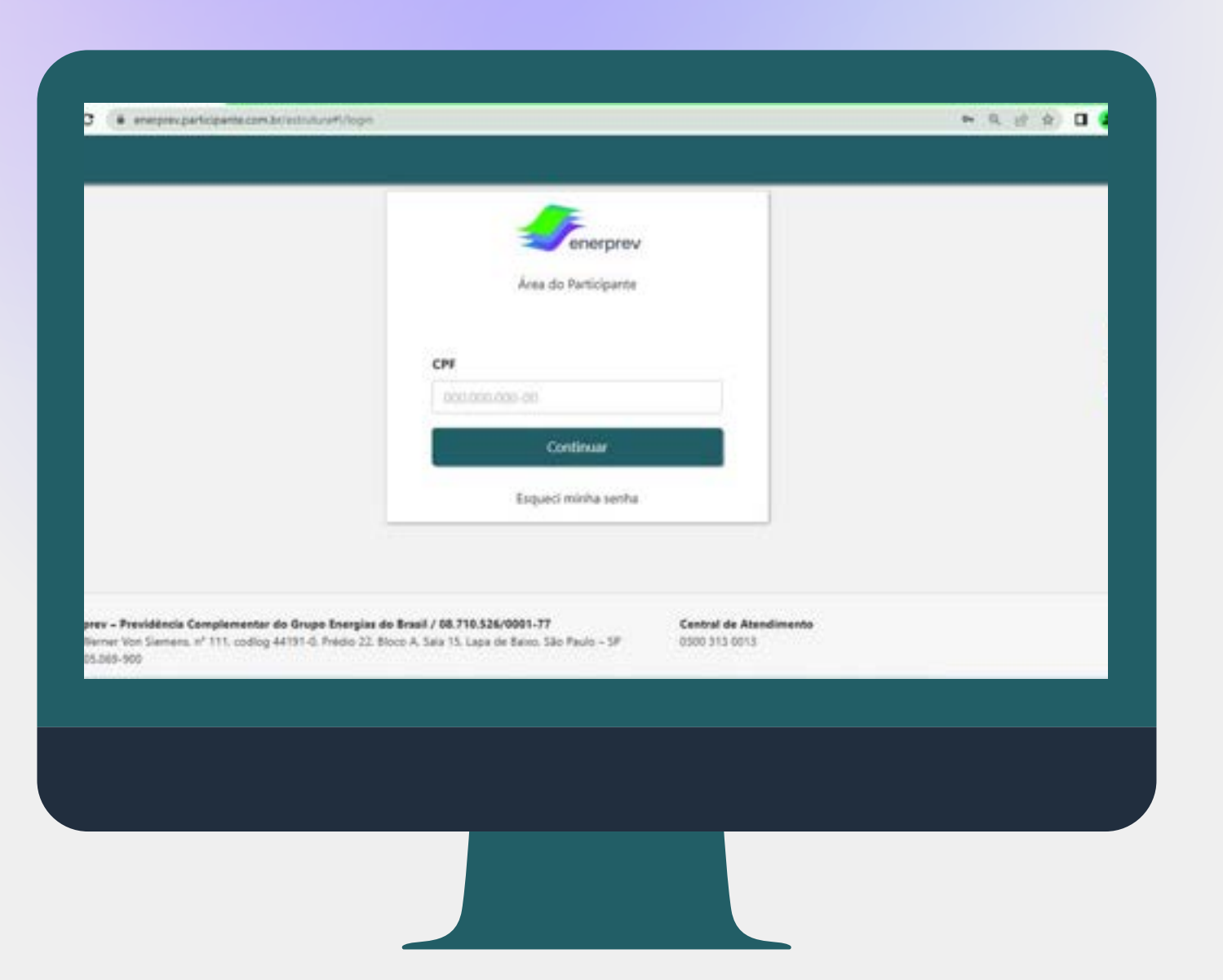

### **INFORMAÇÕES IMPORTANTES ANTES DE PROSSEGUIR**

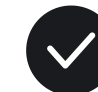

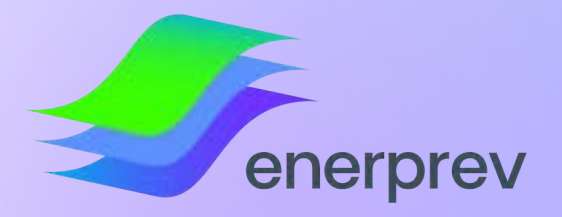

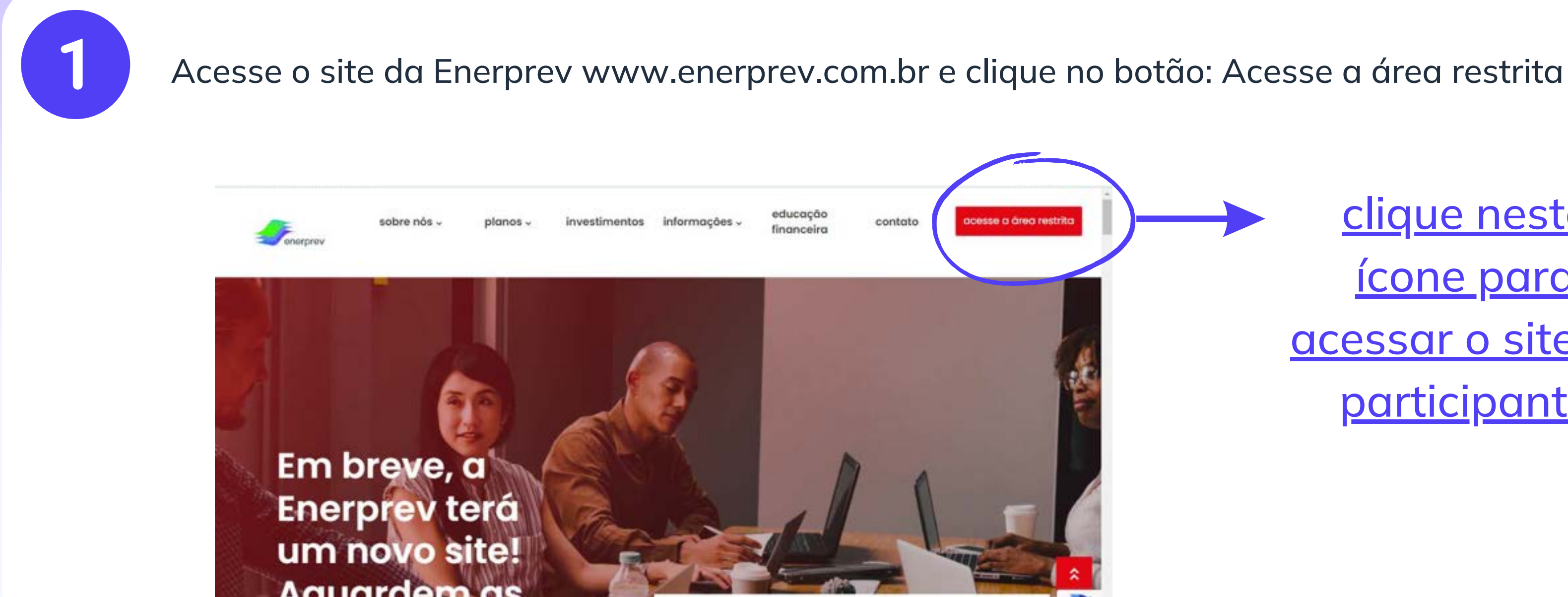

### PRIMEIRO ACESSO

clique neste ícone para [acessar o site do](https://enerprev.participante.com.br/estrutura#!/login) participante

Atenção: inserir o seu CPF sem pontos e sem traços e após isto, clicar em continuar

![](_page_4_Picture_0.jpeg)

### Siga o passo a passo a seguir para acessar o Novo Site do participante

![](_page_4_Figure_2.jpeg)

#### PRIMEIRO ACESSO

![](_page_5_Picture_0.jpeg)

![](_page_5_Picture_2.jpeg)

Após inserir o seu CPF, será habilitado o campo de DATA DE NASCIMENTO que deverá ser preenchido. Após inserir a sua data de nascimento, clique em ENVIAR

#### PRIMEIRO ACESSO

**Após inserir o seu CPF e Data de Nascimento, clique em ENVIAR**

![](_page_5_Picture_4.jpeg)

![](_page_6_Picture_0.jpeg)

![](_page_6_Picture_2.jpeg)

Na tela seguinte, será apresentado os Termos de Uso do Site da Enerprev. Para prosseguir com o Uso do Site, você deverá rolar a tela até o final, flegar em "Aceitar os nossos Termos e Condições e clicar em "Continuar", conforme demonstrado abaixo:

![](_page_6_Picture_4.jpeg)

De toda forma, os dados dos participantes, assistidos e demais da Enerprey são armazenados em ambiente seguro e controlado pelo período relacionado à legislação vigente.

Nada impede que os participantes, assistidos e demais usuários usem o canal de atendimento (atendimentoenerprev@edpbr.com.br) para solicitar a exclusão de seus dados antes deste prazo.

No entanto, é possível que os dados tenham que ser conservados para cumprimento de obrigação legal ou requiatória, da mesma forma para o cumprimento de ordem judicial, prevenção à fraude (Art. 11, Il, "a" da LGPD). proteção ao crédito (art. 7º, X, LGPD), entre outros interesses legítimos previstos na LGPD e na legislação aplicável às Entidades Fechadas de Previdência Complementar (EFPCs).

#### 10 - FORO

Este documento é regido e deve ser interpretado de acordo com as leis da República Federativa do Brasil.

Na hipótese de ausencia de determinação legal em sentido diverso, fica eleito o Foro da Comarca de São Paulo, Estado de São Paulo, como o competente para dirimir quaisquer questões porventura oriundas do presente documento, com expressa renúncia a qualquer outro, por mais privilegiado que seja.

A utilização dos sites e das Soluções da Enerprev pelos seus participantes e assistidos e demais USUÁRIOS implica des fixadas nesta Política de Privacidade, incluindo as alterações que porventura venham a alizadas

Aceito os Termos e Condições

![](_page_6_Picture_13.jpeg)

### PRIMEIRO ACESSO

**Para prosseguir com a utilização do site da Enerprev, deverá ter conhecimento dos nossos Termos de Uso, flegar o Aceite e clicar em "continuar"**

![](_page_7_Picture_0.jpeg)

![](_page_7_Picture_2.jpeg)

Após aceitar os Termos de Uso do site do participante, será apresentada a mensagem demonstrada abaixo, informando que foi enviado para o seu e-mail, o link com as instruções para acesso ao Site.

![](_page_7_Picture_4.jpeg)

### PRIMEIRO ACESSO

#### **ATENÇÃO AO E-MAIL!**

**Você receberá as instruções no seu e-mail cadastrado na Enerprev. Nesta etapa, será demonstrado o "final do e-mail" ao qual as instruções foram enviadas**

![](_page_8_Picture_0.jpeg)

![](_page_8_Picture_2.jpeg)

Você receberá um e-mail automático, com o título: Bem-vindo ao Site de Participante. Neste e-mail, haverá um LINK que você deverá clicar para criar uma SENHA. Abaixo uma demonstração:

Bem-vindo ao Site de Participante

### PRIMEIRO ACESSO

![](_page_8_Picture_8.jpeg)

**Você deverá clicar neste LINK que receberá**

![](_page_8_Picture_5.jpeg)

![](_page_9_Picture_0.jpeg)

![](_page_9_Picture_2.jpeg)

Ao clicar no LINK, será apresentada a tela de Recuperação de Senha, nesta etapa, você deverá digitar uma senha de sua escolha, respeitando os requisitos de segurança, confirmar na segunda linha e então, clicar em CONTINUAR.

![](_page_9_Picture_4.jpeg)

### PRIMEIRO ACESSO

![](_page_9_Picture_6.jpeg)

**REQUISITOS MÍNIMOS PARA QUE A SUA SENHA SEJA ACEITA:**

![](_page_9_Picture_8.jpeg)

**1 letra MAIUSCULA**

![](_page_9_Picture_10.jpeg)

**1 letra minúscula**

![](_page_9_Picture_12.jpeg)

**1 símbolo (exemplo: #,\*,\$,+)**

![](_page_9_Picture_14.jpeg)

**Ter no mínimo 8 caracteres**

**Por questões de segurança, é obrigatório que a sua senha atenda esses requisitos**

![](_page_10_Picture_0.jpeg)

![](_page_10_Picture_2.jpeg)

Após confirmar a sua SENHA, você será direcionado novamente para o Portal de acesso ao Site do Participante

### PRIMEIRO ACESSO

![](_page_10_Picture_36.jpeg)

![](_page_10_Picture_6.jpeg)

![](_page_11_Picture_0.jpeg)

![](_page_11_Picture_2.jpeg)

Agora, que a sua senha estará cadastrada, basta inserir no Campo "Senha", flegar o campo "Não sou um robô" e clicar em CONFIRMAR.

![](_page_11_Picture_4.jpeg)

### PRIMEIRO ACESSO

![](_page_11_Picture_7.jpeg)

**A sua senha é de uso pessoal e intransferível. Não compartilhe ou anote em qualquer local não confiável**

![](_page_11_Picture_9.jpeg)

#### **ESQUECEU A SENHA?**

**Em caso de esquecimento de senha, basta inserir o seu CPF no portal e clicar em "ESQUECI MINHA SENHA" . Esse procedimento só funcionará caso tenha realizado o PRIMEIRO ACESSO demonstrado neste material.**

**Deverá flegar em "Não sou um robô" Esta medida de segurança é necessária para proteger o site contra invasões de programas automatizados em sua conta**

**Central de Atendimento 0300 313 0013**

#### **Telefone Fixo**

**ES- (27) 3348-4259 SP- (11) 2185-5742**

**Email**

**atendimentoenerprev@edpbr.com.br**

![](_page_12_Picture_5.jpeg)

![](_page_12_Picture_6.jpeg)

![](_page_12_Picture_0.jpeg)

### **Em caso de dúvidas, conte com a nossa Equipe através dos Canais de Oficiais Atendimento da Enerprev**

![](_page_12_Picture_2.jpeg)

**WhatsApp 11 9 1005-7305**

![](_page_12_Picture_8.jpeg)